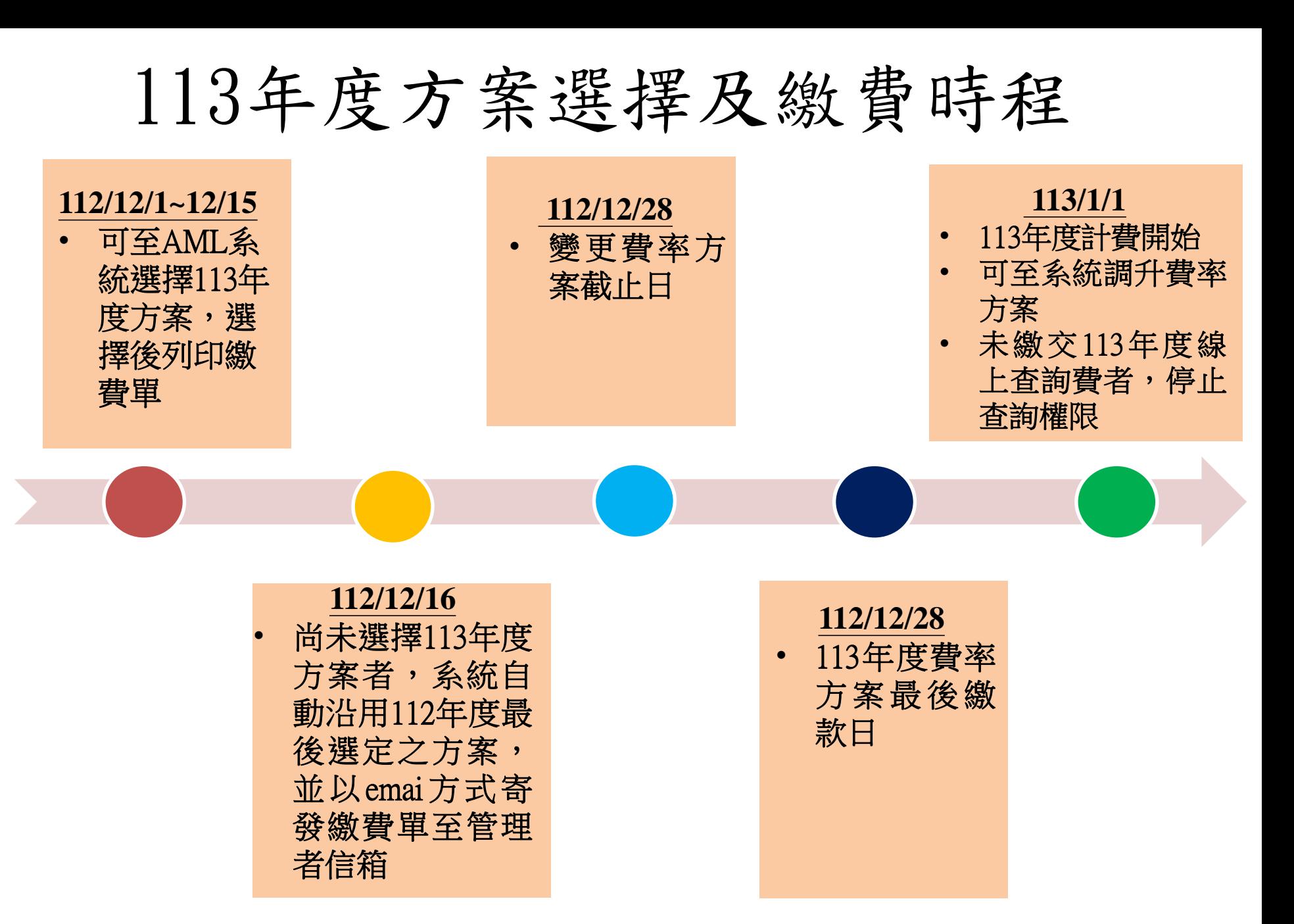

選擇113年度繳費方案步驟

 於AML系統頁面選擇「使用單位資料維護」,輸入帳號密碼點選我 不是機器人後登入

• 登入本系統密碼錯誤次數達3次以上者帳號將被鎖定,請按「忘記密碼」取得新密碼。

### 防制洗錢及打擊資恐查詢系統 **AML/CFT Screening Platform**

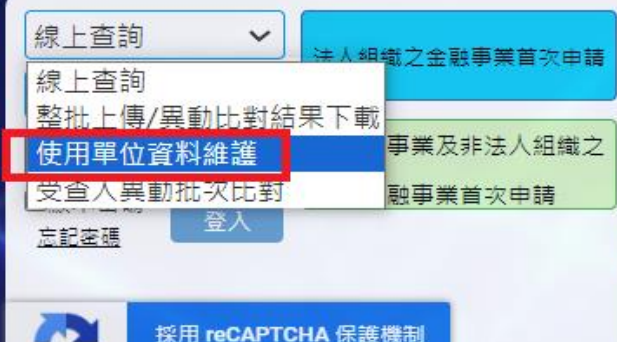

送私权 - 煤料

最新

消息

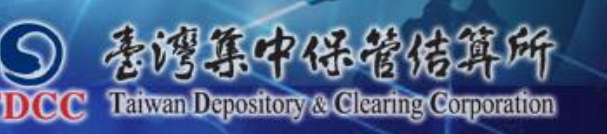

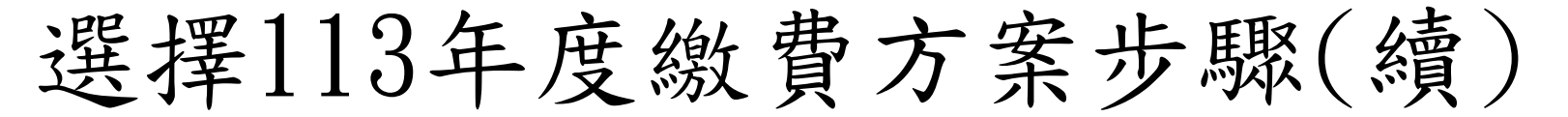

● 選取「線上查詢繳費方案及目前筆數」,繳費方案年度請從下拉式選 單點選2024,再選擇繳費方案,記得勾選左下角、已確認資料正確無 誤"後再按右上角"提交申請",即可列印繳費單

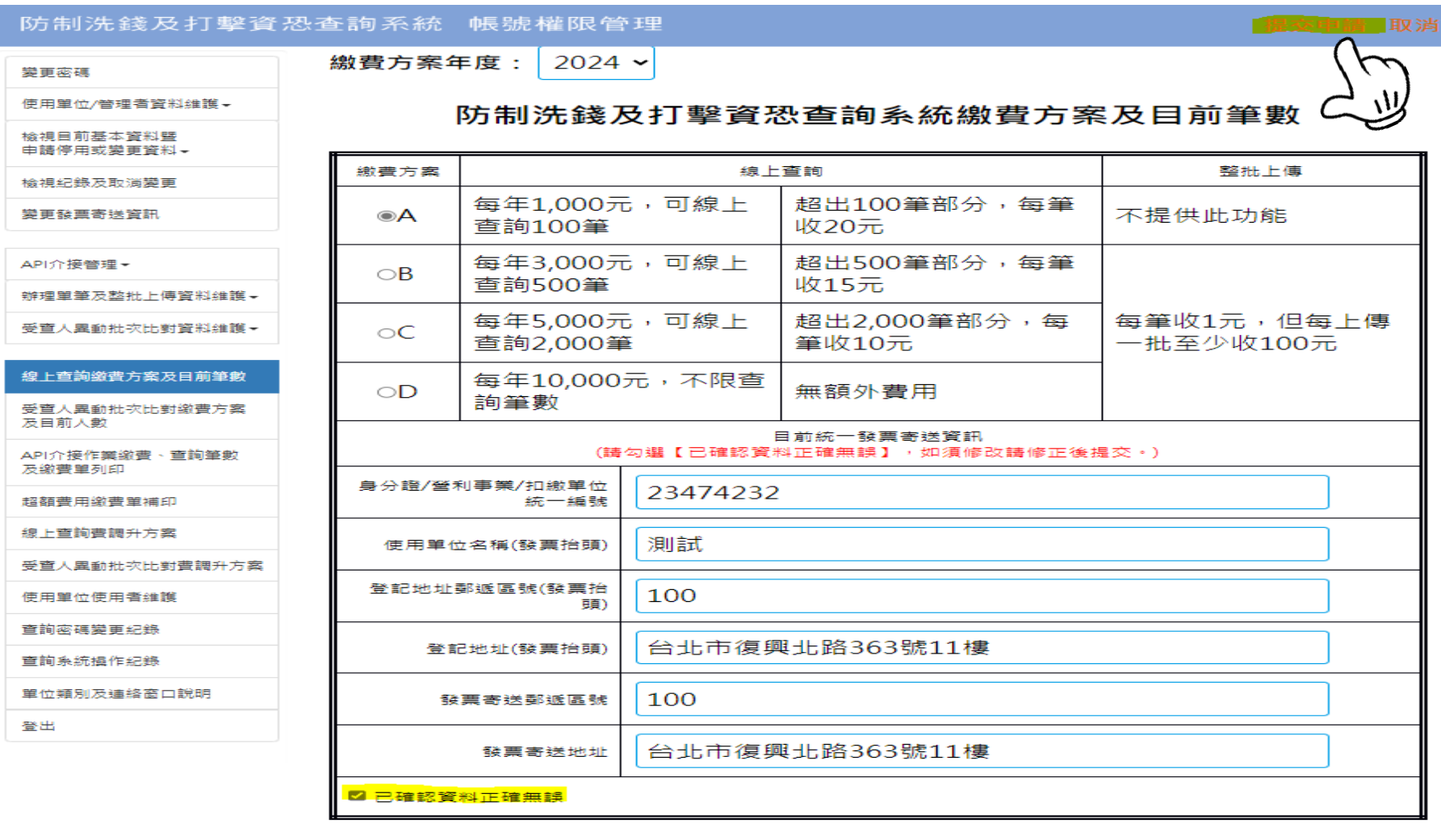

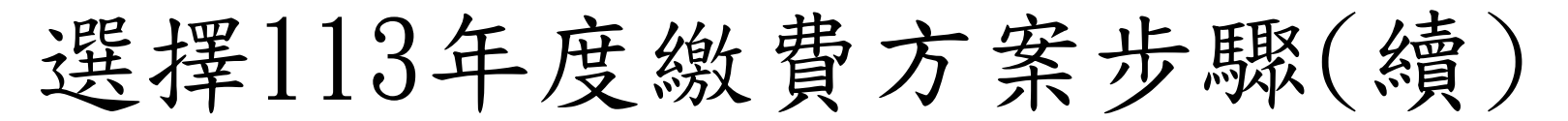

● 提交申請成功後請自行列印繳費單,系統亦會寄發繳費單至管理者信 箱,另未於12月15日前選擇年度方案者,系統自動沿用112年度最後 選定之方案寄發繳費單至管理者信箱,並請於12月28日前完成繳費

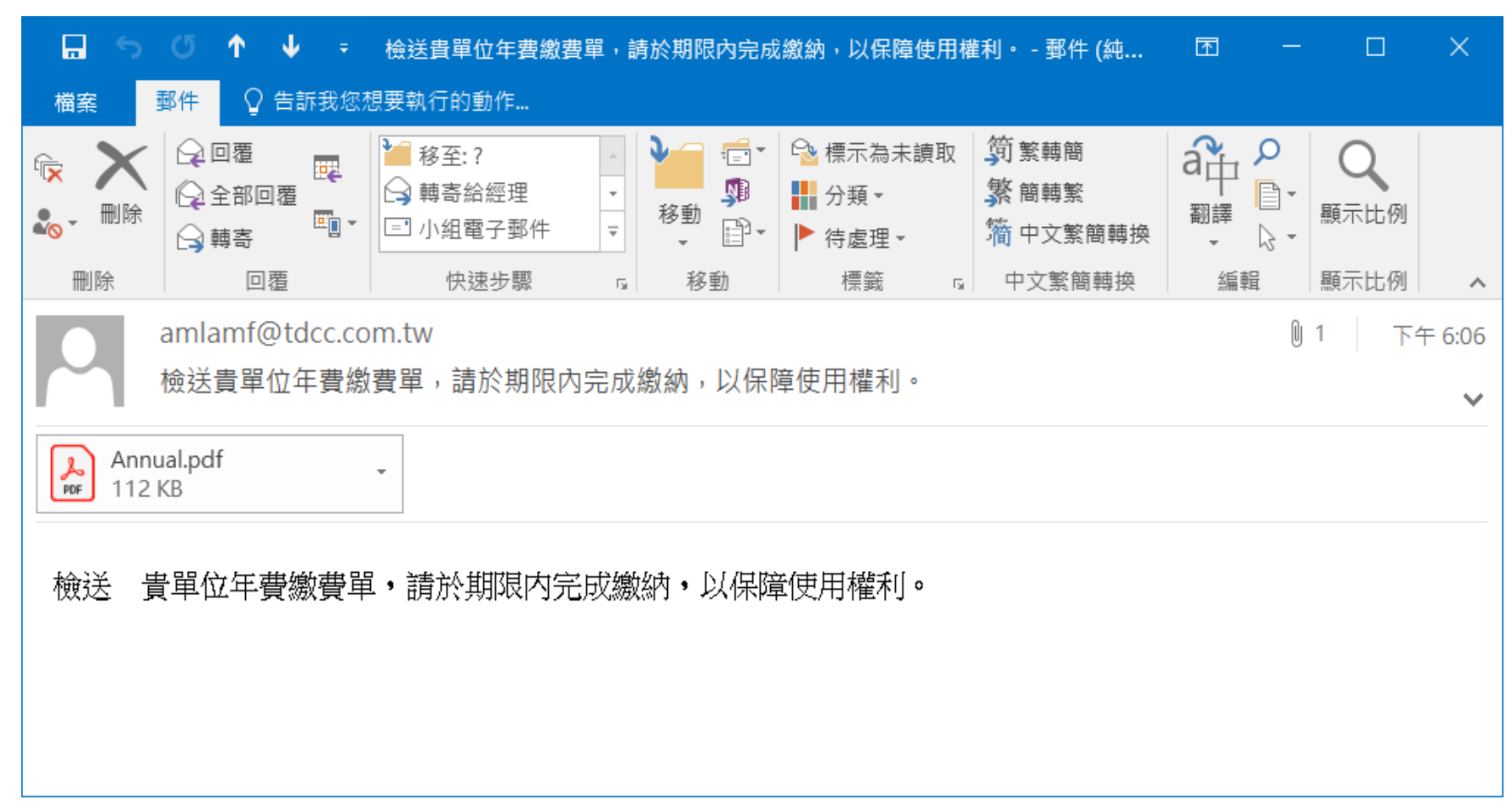

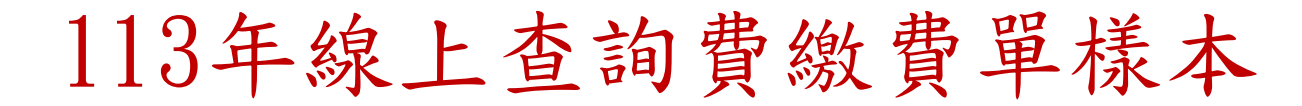

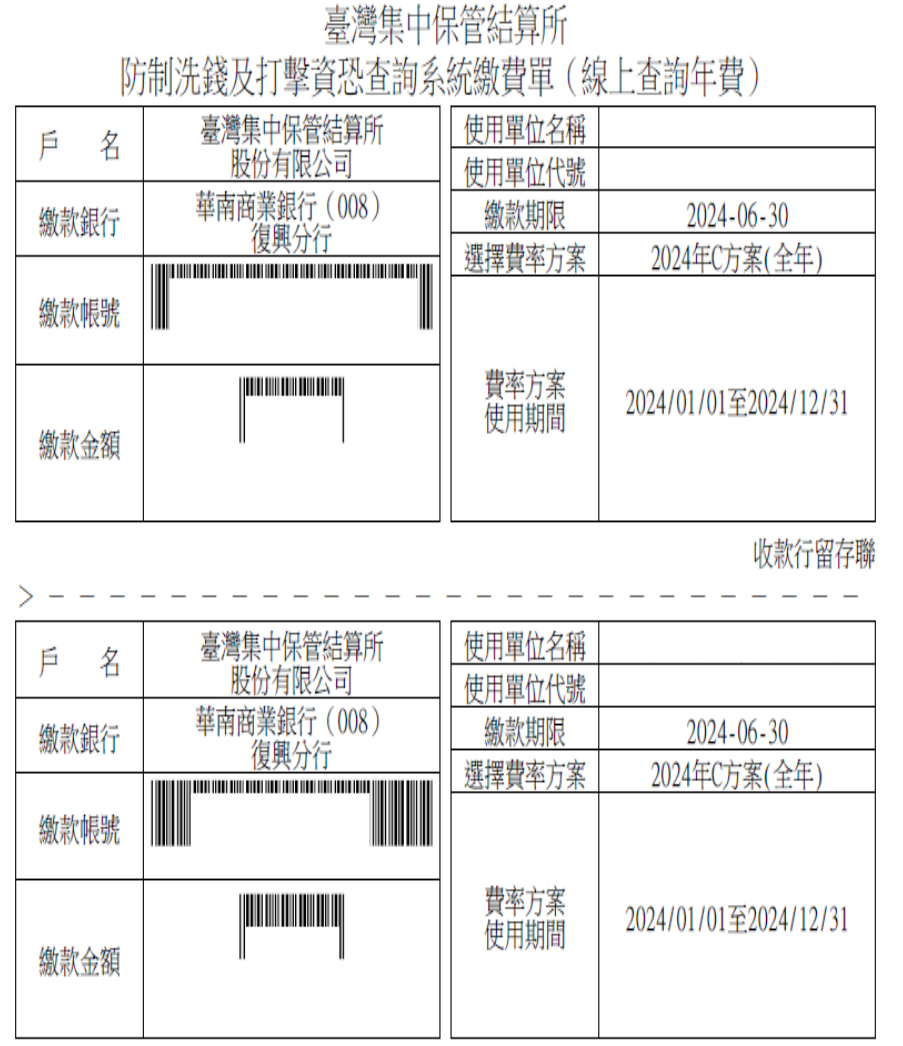

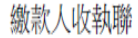

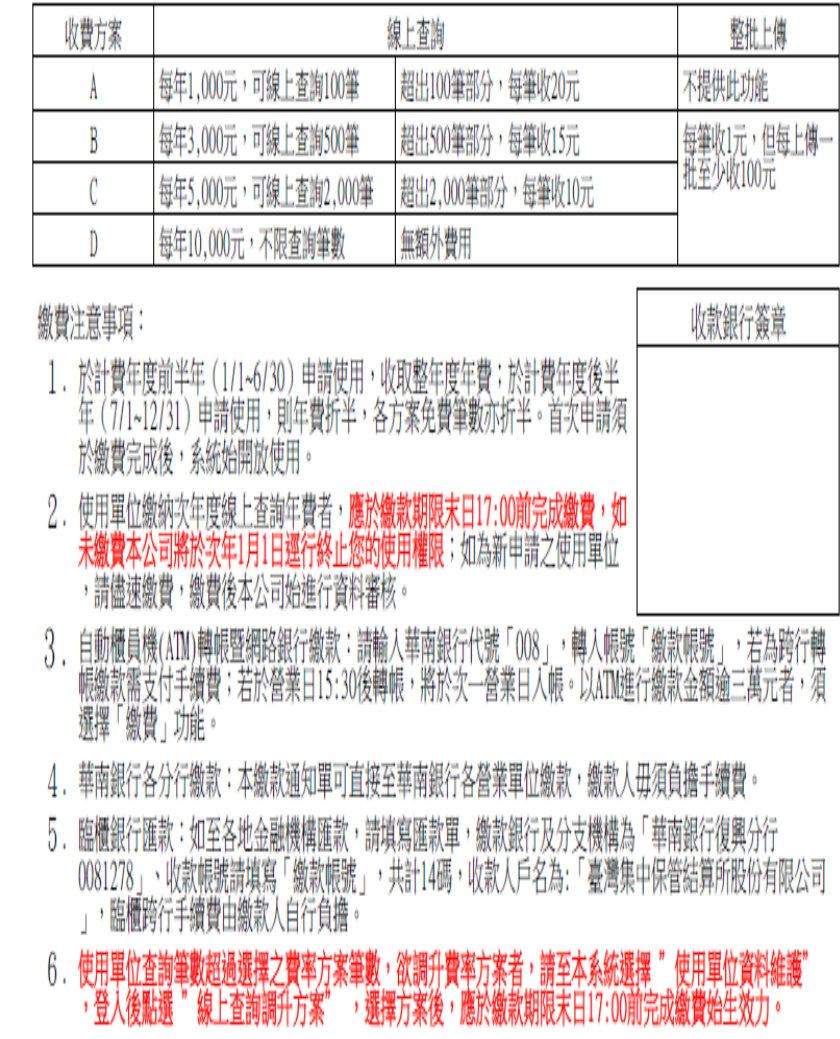

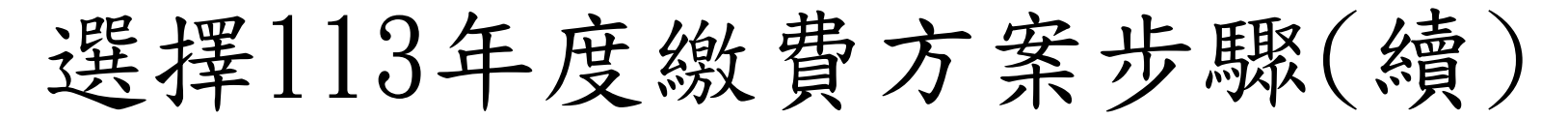

☆未收到email或不慎刪除email,可至AML系統選取「線上查詢 繳費方案及目前筆數」列印繳費單繳費

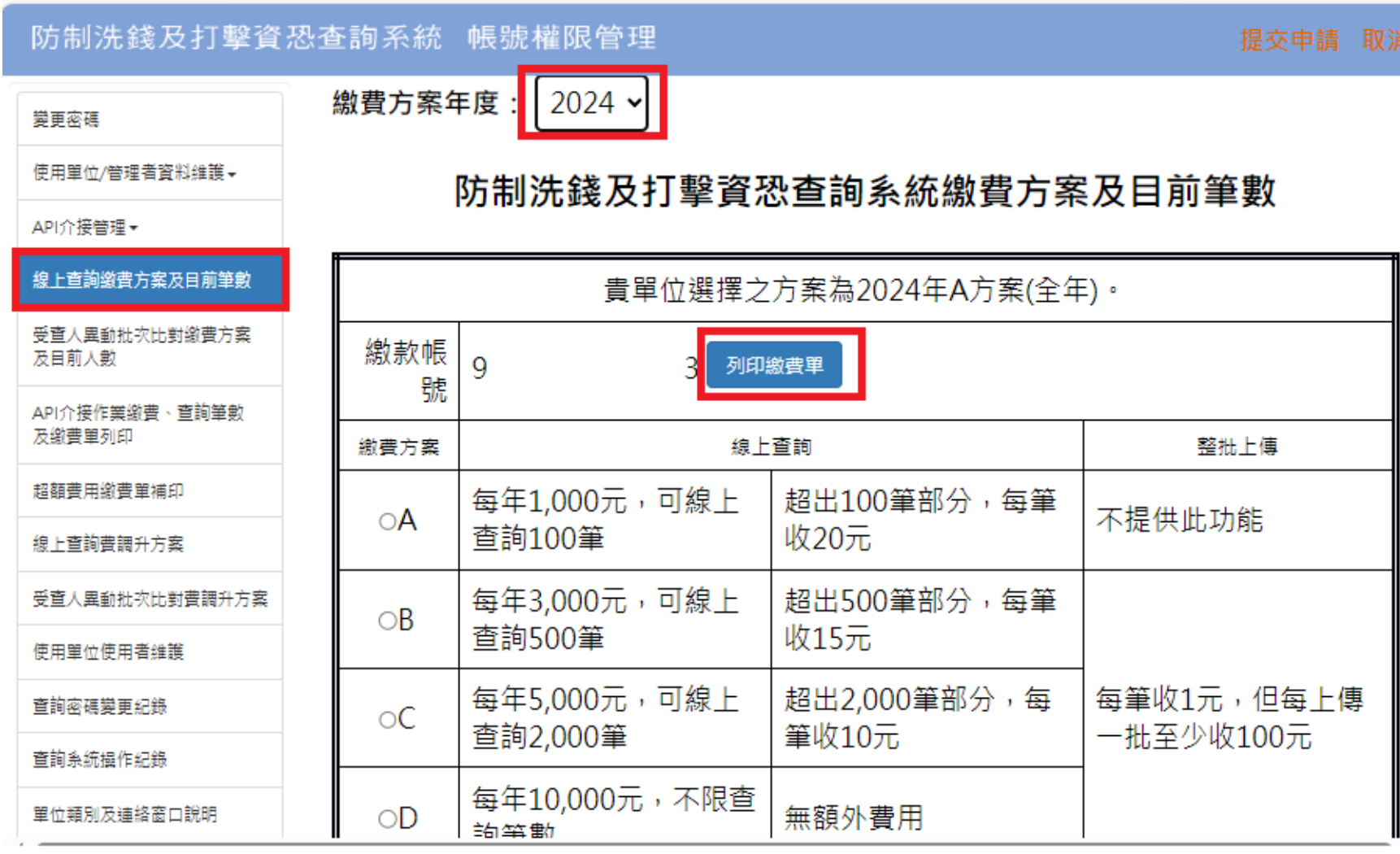

## 112年調升費率方案及超額費用繳費時程

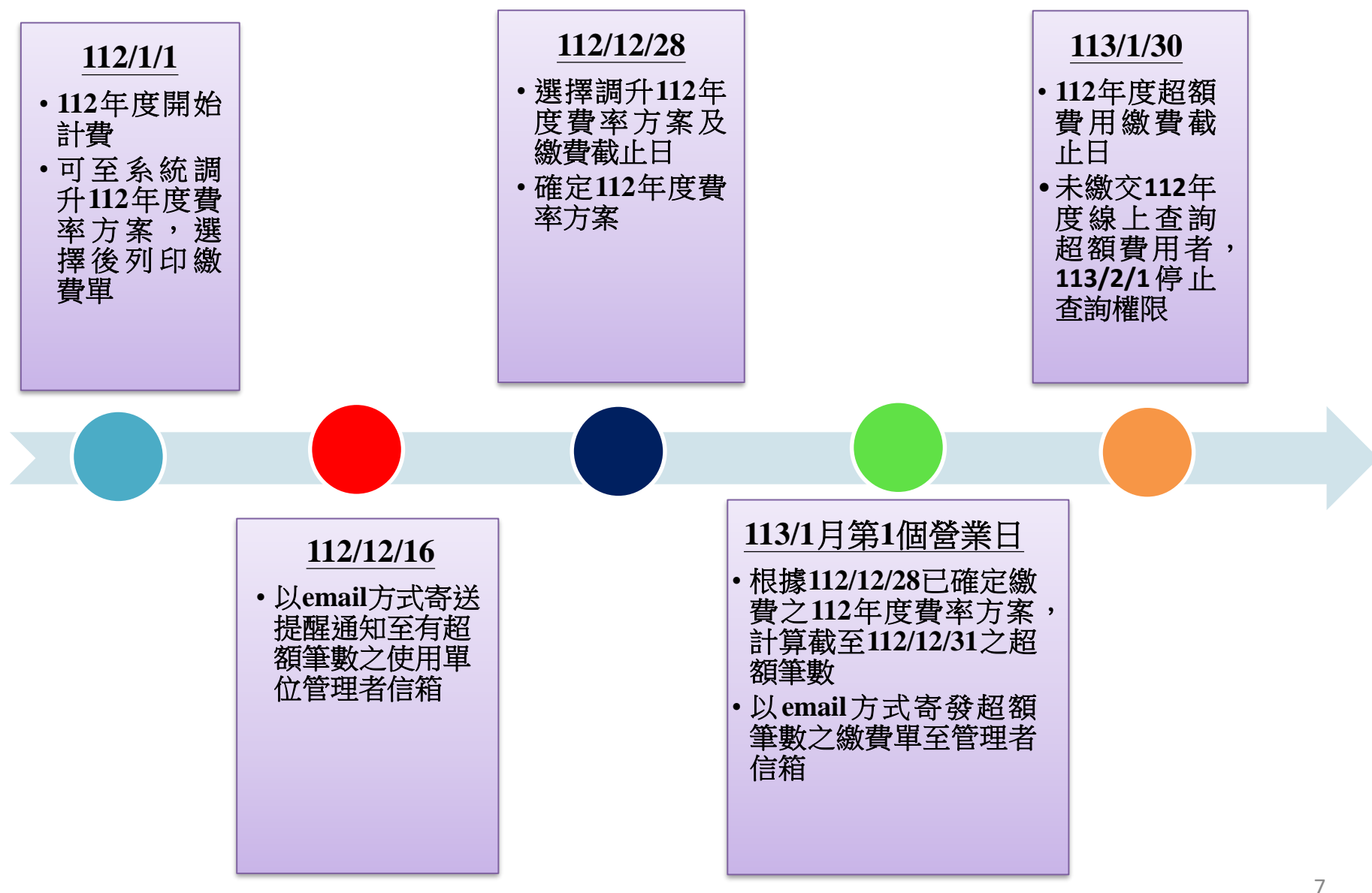

# 112年度超額費用繳費通知

● 如112年有超額查詢筆數者,請於113年1月1日起檢查信箱是否有線上 查詢超額費用繳費單,並請於1月30日前完成繳費

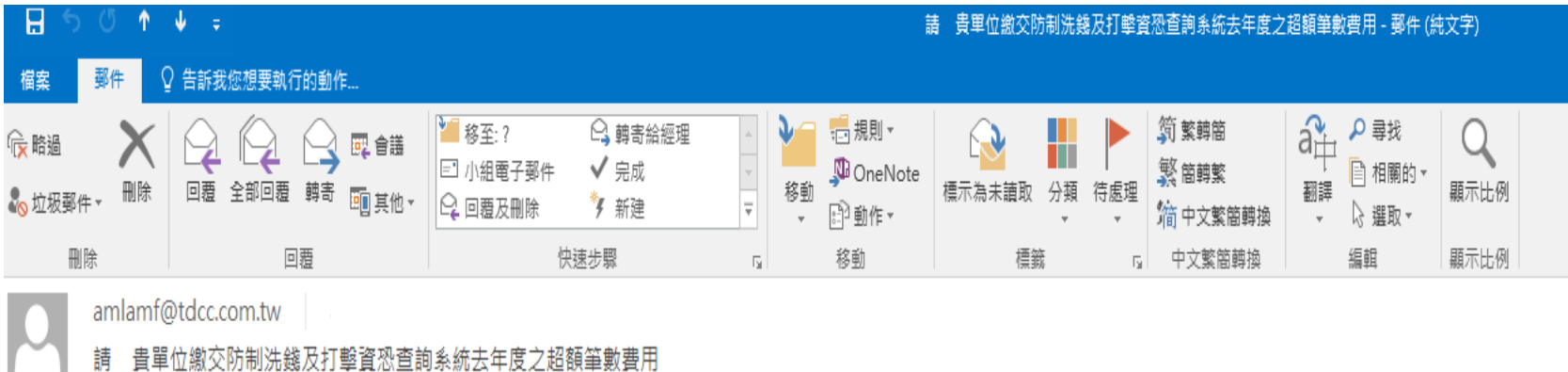

OverusePayment.pdf  $\frac{1}{100}$ 106 KB

#### 台端 您好

|貴單位去年使用本公司防制洗錢及打擊資恐查詢系統查詢之名單筆數,已逾||貴單位選擇之繳費| 方案提供筆數。謹請 貴單位持線上查詢超額費用繳費單(詳附件),於本年 1 月 30 日前完成費 用繳納,逾期未完成者,本公司將自 繳款期限末日之次日停止 貴單位之使用權限,爰請配合辦理。

### 貴單位如有任何問題請洽詢本公司受理窗口辦理。

(網址:https://www.tdcc.com.tw/portal/zh/service/laundering)

集保結算所 敬啟